## EELE0531: Analog CMOS Integrated **Circuits** Run Cadence

Dr. Yushi Zhou Department of Electrical Engineering Lakehead University Thunder Bay, Ontario, Canada

2019

## 1 Prepare For Schematic

Before read this document, please refer to the Log-in-steps, posted on the course website. You MUST have successfully log-in to the server to start the following step.

To start Cadence, there are a few steps that you need to complete. Once you have successfully log-in, you will be led to the home directory as *home*-/user. A good starting point will be creating a design folder, i.e. type mkdir design. A new folder, "/design", is created. You are strongly recommended to have a Linux/Unix reference by hand. In particular, some most often used commands, e.g. cd, list, echo, etc., should be familiarized. Now type cd design. Then type  $/CMC/bin/goCadence$ . A new window pops-up. Scroll down to the bottom. Choose [1](#page-1-0)80 nm as shown in Fig. 1 a). **icfb** interface

<span id="page-1-0"></span>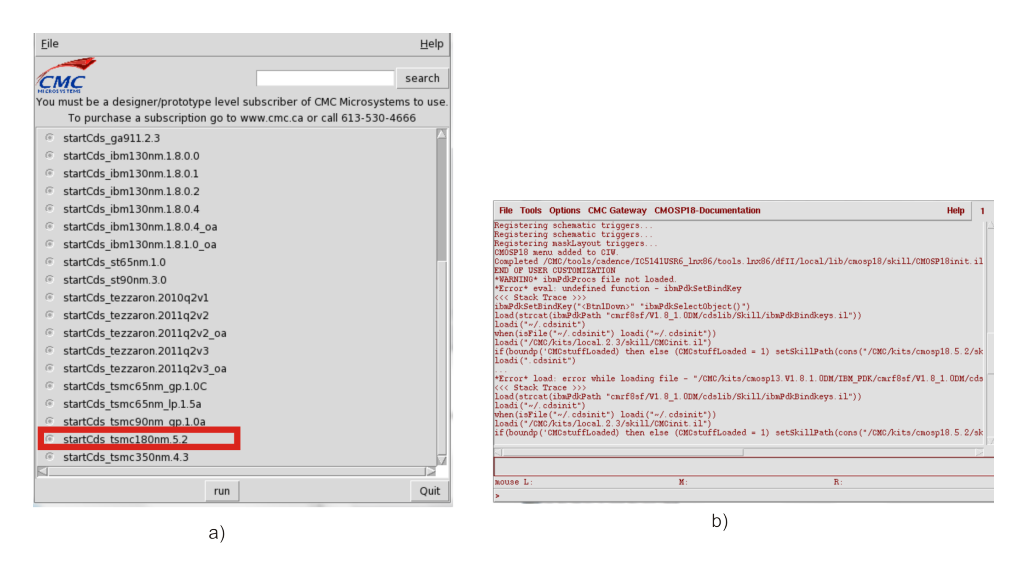

Figure 1: a) Start window b)icfb

in Fig. [1](#page-1-0) b) is the design framework (DFII) front-end for the CIC platform. From icfb you will be able to access all the tools for schematic capture, symbol editing, simulation, layout, DRC and LVS checking, and extraction.

Next step is to create a working library, which **must** be attached to the 180 nm technology so as to create the link between the design library and the technology library. To do that, go to  $icfb$ ->File->New->Library. Name the library lab1, and under Technology File choose Attach to an existing techfile and press OK. In the popup window, choose cmosp18 from the drop-down list beside Technology Library.

<span id="page-2-0"></span>To create a schematic cellview, go to  $icfb$ ->File>New->Cellview. Change the Library Name to lab1, and make the Cell Name nmos(for example). Leave the View Name and Tool as is. An empty Virtuoso Schematic Editor Fig. [2](#page-2-0) window will open.

|                                                           |          |                              |  |  |    | Tools Design Window Edit Add Check Sheet Options Migrate CMC SKILL |  |
|-----------------------------------------------------------|----------|------------------------------|--|--|----|--------------------------------------------------------------------|--|
| ☑                                                         |          | Check and Save (Ctrl-X)      |  |  |    |                                                                    |  |
| ٣                                                         |          |                              |  |  |    |                                                                    |  |
| $\mathbb{R}^2$                                            |          | Zoom in 2x                   |  |  |    |                                                                    |  |
| $\mathbb{R}^2$                                            |          | Zoom out 2x                  |  |  |    |                                                                    |  |
| R)                                                        |          | Move Instance (m)            |  |  |    |                                                                    |  |
| Ŗ.                                                        |          | Copy instance (c)            |  |  |    |                                                                    |  |
| ¥                                                         |          | Delete (del)                 |  |  |    |                                                                    |  |
|                                                           | Undo (u) |                              |  |  |    |                                                                    |  |
|                                                           |          | Property (q)                 |  |  |    |                                                                    |  |
|                                                           |          | Add instance (i)             |  |  |    |                                                                    |  |
|                                                           |          |                              |  |  |    |                                                                    |  |
|                                                           |          | Draw wire (w)                |  |  |    |                                                                    |  |
| P                                                         |          |                              |  |  |    |                                                                    |  |
| $\begin{array}{c}\n\boxed{8DC} \\ \boxed{2}\n\end{array}$ |          | Label wire (I)               |  |  |    |                                                                    |  |
| ÷                                                         |          | Add pin (p)                  |  |  |    |                                                                    |  |
|                                                           |          |                              |  |  |    |                                                                    |  |
|                                                           |          | nouse L: schSingleSelectPt() |  |  | X: | schHiMousePopUp()                                                  |  |

Figure 2: Schematic editor

If you are in this step, you should not have issues with Cadence account. Please refer to the EELE0531 Lab Manual.